Formatting Igor Pro to export appropriately formatted graphs:

## 1) Open Igor Pro

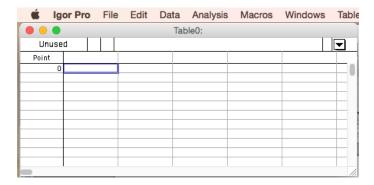

2) Paste data into table

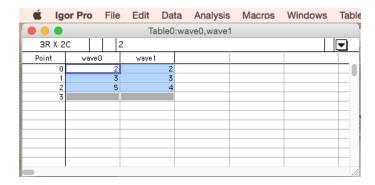

3) In the menu bar, navigate to Windows > New Graph...

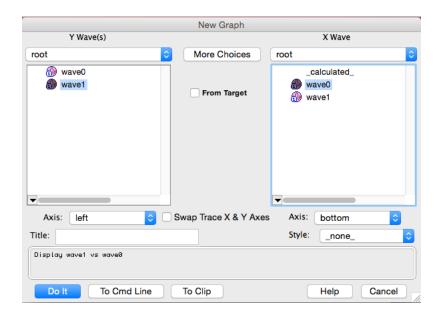

4) Click "Do It" to plot

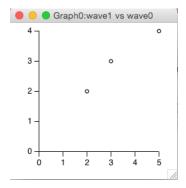

5) Double-click on the bottom axis to reformat

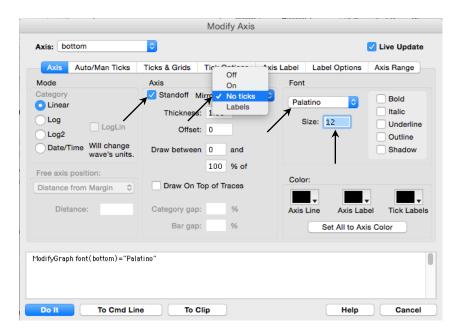

6) Implement the same formatting on the left axis (upper left-hand corner of Modify Axis dialog box)

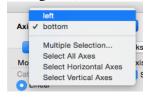

Click "Do It" to input changes

7) In the menu bar, navigate to Analysis > Curve Fitting...

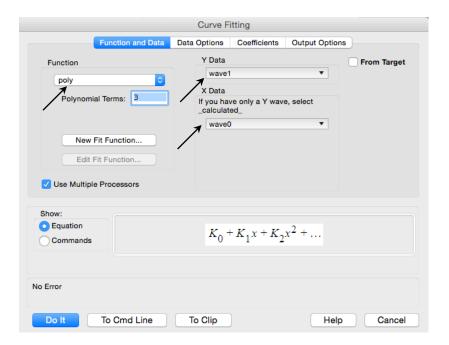

## Navigate to Coefficients tab:

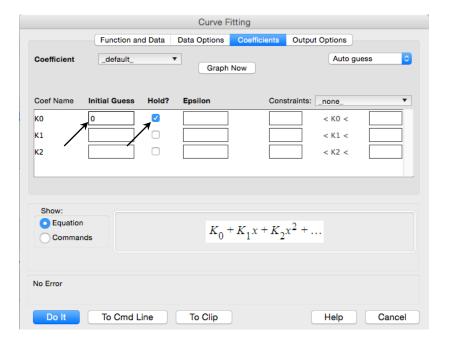

## Navigate to Output Options tab:

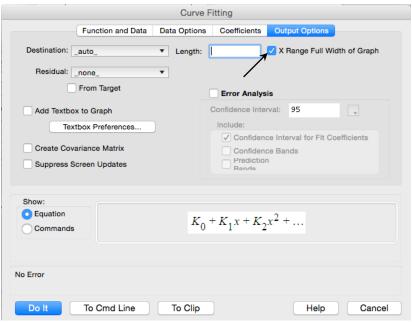

Then click "Do It"

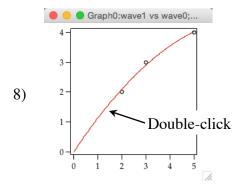

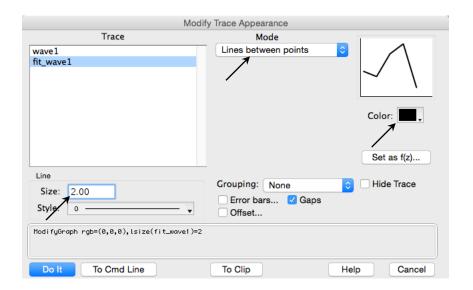

## Click 'wave1' under Trace list:

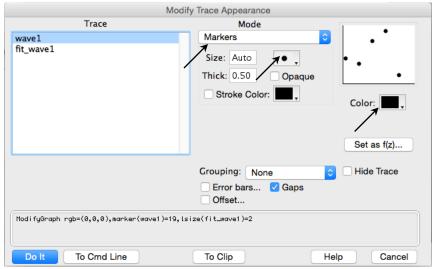

Click "Do It"

9) Right-click (or Control-click) on the plot, and select "Modify Graph..." in the contextual menu that appears

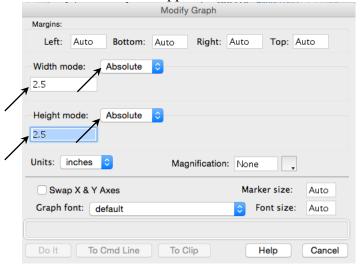

Click "Do It"

10) In the menu bar, navigate to Graph > Capture Graph Prefs...

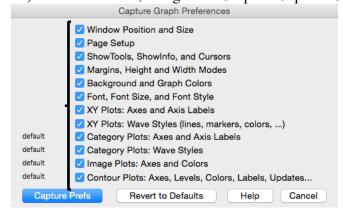

Click "Capture Prefs" to finish.